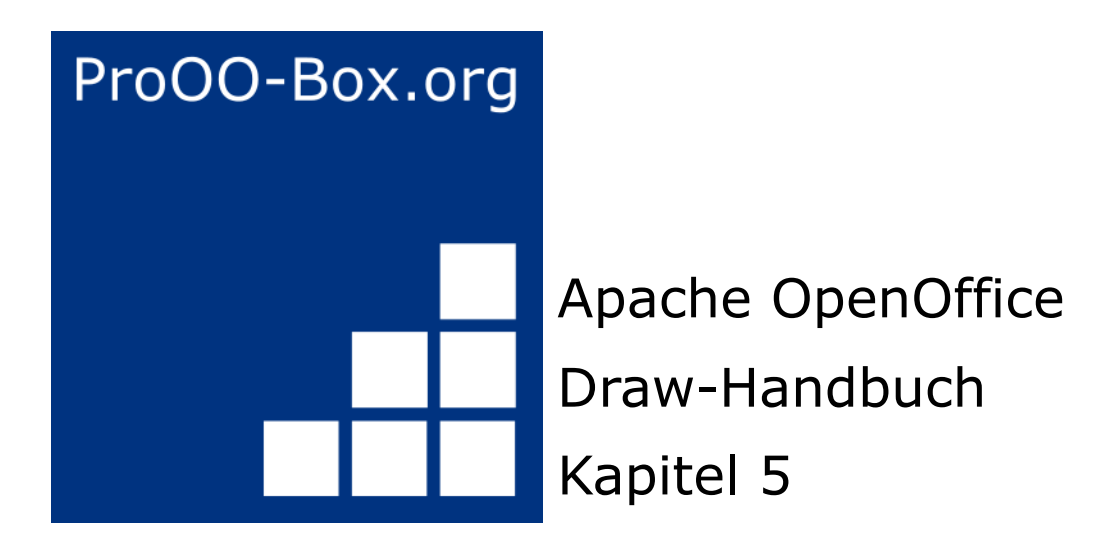

*Objekte kombinieren*

# **Inhaltsverzeichnis**

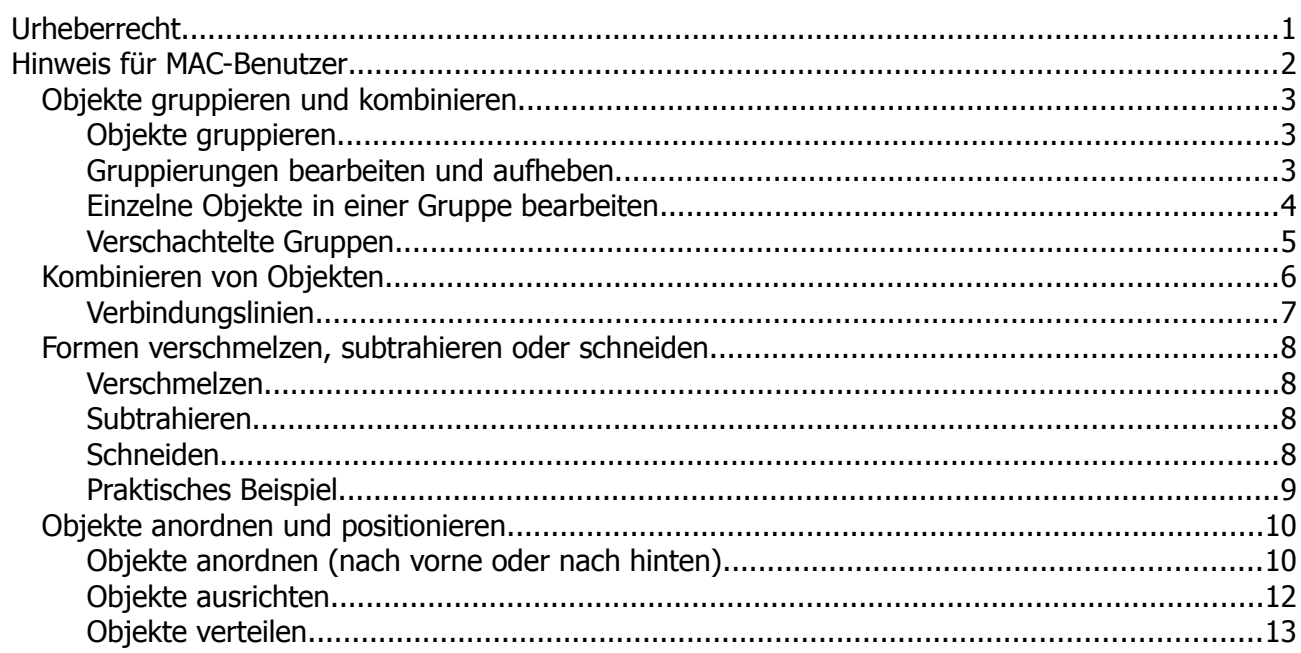

# <span id="page-2-0"></span>**Urheberrecht**

Dieses Dokument ist urheberrechtlich geschützt © 2005-2018 durch alle Mitwirkende, wie unten aufgeführt. Sie können es verteilen und / oder modifizieren, unter den Bedingungen der GNU General Public License, Version 3 oder höher, *[Link](http://www.gnu.org/licenses/gpl.html)* , oder den Creative Commons Attribution License, *[Link](https://creativecommons.org/licenses/by/3.0/)*, Version 3.0 oder höher.

Alle Marken in diesem Handbuch sind Eigentum ihrer rechtmäßigen Eigentümer.

Der Titel der Originaldokumentation ist "Combining Multiple Objects".

#### **Die ursprünglichen Autoren dieser Dokumentation sind:**

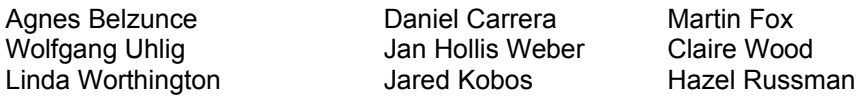

#### **Danksagung**

Dieses Kapitel basiert auf einem ursprünglich französischen Text für OpenOffice.org 1.x von Michel Pinquier (ins Englische übersetzt von Alex Thurgood) und dem vorherigen Inhalt überarbeitet von Jim Taylor. Das Kapitel wurde für OpenOffice.org 2.0 von Linda, Daniel, Jean, und Agnes überarbeitet, und später ins Deutsche übersetzt von Wolfgang Uhlig; die deutschen Revisionen wurden dann ins Englische übersetzt und für OpenOffice.org 3.3 von Martin Fox überarbeitet.

#### **Datum der Veröffentlichung und Softwareversion**

5. August 2011 veröffentlicht. Auf der Basis von OpenOffice.org 3.3.

Personen, die das Dokument in irgendeiner Weise nach dem oben angegebenen Veröffentlichungsdatum verändern, werden im Abschnitt "Beitragende" mitsamt Datum der Veränderung aufgeführt.

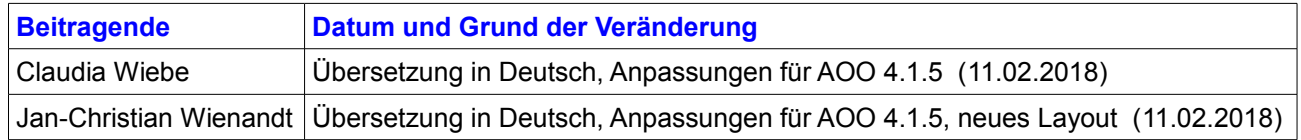

Die hier vorliegende Version der Dokumentation basiert auf Apache OpenOffice 4.1.5.

Das Layout dieses Dokumentes wurde angepasst an das der ProOO-Box Dokumentationen. Das Team der ProOO-Box hat die Aktualisierung bestehender und Erstellung neuer, deutschsprachiger Dokumentationen für Apache OpenOffice übernommen.

Zum Teil mussten die im Ursprungsdokument beschriebenen Funktionen und Aktionen aktualisiert werden

Verweise im Text auf externe Programme, Kapitel in dieser Anleitung und weiterer Literatur sind in *Grün*, Auswahl, Anwahl oder Funktionen in *Blau* und der Tipp in *Orange* dargestellt. Besonders zu beachtende Hinweise, wie kann es anders sein, in *Rot.* Natürlich gibt es hierzu auch entsprechende Symbole.

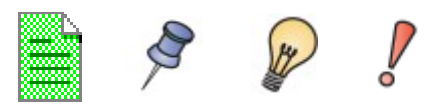

# <span id="page-3-0"></span>**Hinweis für MAC-Benutzer**

Einige Tastenbelegungen und Menüeinträge unterscheiden sich zwischen Mac, Windows und Linux. Die folgende Tabelle gibt hierzu einige Hinweise über die Unterschiede. Eine detailliertere Hilfe finden Sie in einer Liste der Hilfe zur dieser Anwendung.

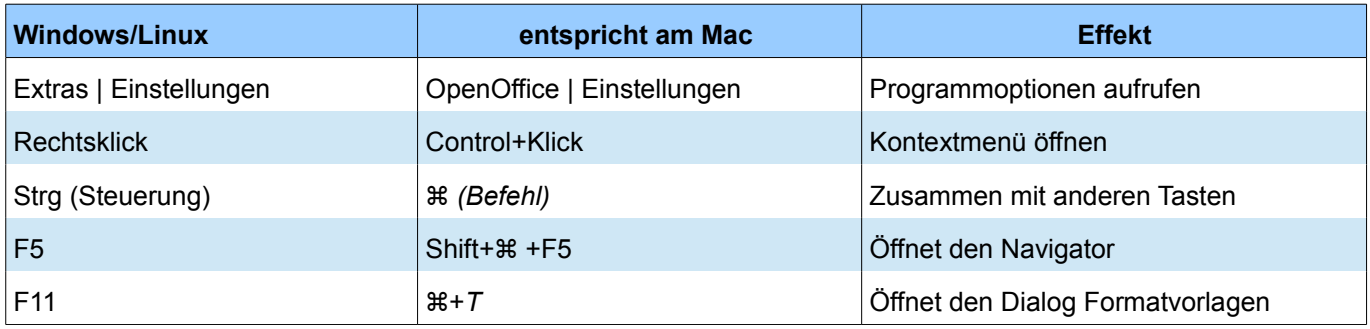

# <span id="page-4-2"></span>**Objekte gruppieren und kombinieren**

In Draw können Sie Objekte gemeinsam mit zwei verschiedenen Befehlen gruppieren und kombinieren. Mit diesen beiden Befehlen ist es erlaubt mehrere Objekte als eine Einheit zu behandeln oder Objekte in einer neuen Form zusammenführen.

Die *Gruppierung* wirkt wie ein Container, in dem sich die ausgewählten Objekte befinden. Eine Gruppe kann jederzeit rückgängig gemacht werden und die Objekte, aus denen sich die Gruppe zusammensetzt, können auch separat bearbeitet werden.

Eine *Kombination* ist eine endgültige Fusion von Objekten, aus denen ein neues Objekt gebildet wird. Die ursprünglichen Objekte sind nicht mehr verfügbar, da die einzelnen Entitäten und die Bedienung unumkehrbar sind.

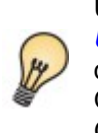

Um mehrere Objekte zu markieren, klicken Sie jedes Objekt mit gedrückter *Umschalttaste (Shift)* an oder klicken Sie auf der Symbolleiste Zeichnen auf die Schaltfläche **Auswahl und ziehen mit der Maus ein Rechteck um die** Objekte. Wenn sie die Maustaste loslassen, sind die auswählten Objekte als Gruppe hellgrün markiert.

### <span id="page-4-1"></span>**Objekte gruppieren**

Mehrere Objekte können Sie nach dem Klick in der Symbolleiste Zeichnen auf die Schaltfläche *Auswahl*, durch Ziehen eines Rechtecks um die gewünschten Objekte markieren. Nach dem Loslassen der Maustaste haben Sie eine Gruppe im aktiven Modus mit hellgrünen Bearbeitungspunkten im Umriss. Mit einem rechten Mausklick in die Fläche des aktiven Modus erhalten Sie das Kontextmenü und wählen *Gruppieren* aus. Es entsteht eine feste Objektgruppe. Sie können aber diese ausgewählten Objekte auch als vorübergehende Gruppe nutzen, um diese gemeinsam auf dem Arbeitsplatz zu verschieben. Ein einfacher Klick auf des Arbeitsplatzes löst diese vorübergehende Gruppe dann wieder auf.

Befinden sich die auszuwählenden Objekte zwischen Objekten, die nicht gruppiert werden sollen, wählen Sie die einzelnen Objekte mit gedrückter *Umschalttaste (Shift)* aus und wählen dann mit der rechten Maustaste aus dem Kontextmenü *Gruppieren* aus.Sie können auch die Tastenkombination *Strg + Umschalttaste (Shift) + G* nutzen oder aus dem Menü *Ändern | Gruppieren* wählen (Abbildung 1).

### <span id="page-4-0"></span>**Gruppierungen bearbeiten und aufheben**

Die Bearbeitung gruppierter Objekte wirkt sich auf alle dazugehörigen Objekte aus. Zum Beispiel können Sie die Größe einer Gruppe von Objekten in seiner Gesamtheit verändern, jedoch nicht die Form und Farbe. Die Objekte einer Gruppe behalten immer ihre eigenen, individuellen Eigenschaften, wie Form und Farbe.

Um die Eigenschaften einzelner Objekte zu ändern, klicken Sie mit der rechten Maustaste auf diese. Im sich öffnenden Kontextmenü wählen Sie *Gruppe betreten* und wenn Sie mit der Bearbeitung fertig sind *Gruppe verlassen*. Mehr Informationen hierüber im folgenden Kapitel, *Einzelne Objekte einer Gruppe bearbeiten*.

Das Aufheben einer Gruppierung erreichen Sie mit einem Klick der rechten Mausklick auf diese und im sich öffnenden Kontextmenü wählen Sie *Gruppierung aufheben.* Sie können auch die Tastenkombination *Strg + Alt + Umschalttaste (Shift) + G* oder im Menü *Ändern | Gruppierung aufheben* wählen. Sie können eine Gruppe jedoch auch bestehen lassen.

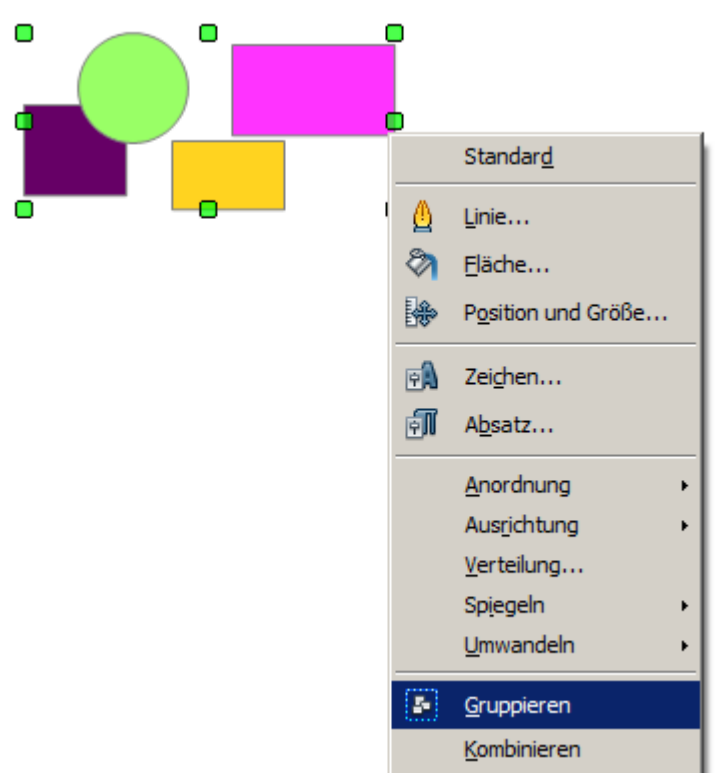

*Abbildung 1: Gruppieren von Objekten mittels Kontextmenü*

# <span id="page-5-0"></span>**Einzelne Objekte in einer Gruppe bearbeiten**

Sie können ein einzelnes Objekt einer Gruppe auch bearbeiten, indem Sie mit der Maus auf das entsprechende Objekt doppelklicken, dann erscheinen die Eckpunkte des *Edit-Modus*. Alternativ können Sie über die Menüleiste mittels *Ändern | Gruppe betreten* diese betreten und das betreffende Objekt anklicken. Eine weiterer Zugang zur Gruppe ist nach deren Markierung ein Betätigen der Funktionstaste *F3*.

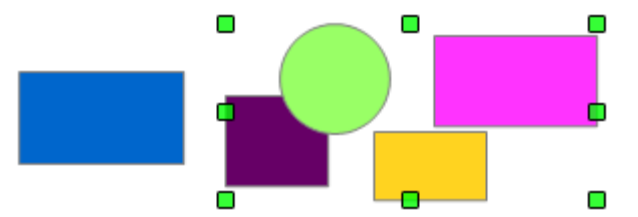

*Abbildung 2: Angewählte Gruppe, links daneben ein Rechteck*

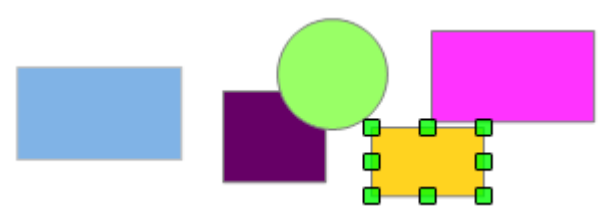

*Abbildung 3: Angewähltes Objekt einer Gruppe*

In Abbildung 2 ist dargestellt, dass, wenn Sie eine Gruppe anwählen, alle Objekte außerhalb dieser normal dargestellt werden. Zu erkennen am blauen Rechteck. Betreten Sie eine Gruppe, mit oder ohne Anwahl eines Objektes, werden alle Objekte außerhalb der Gruppe gesperrt und ausgegraut (Abbildung 3). Sie können nun innerhalb der Gruppe Objekte beliebig bearbeiten. Mit Klick der rechten Maustaste auf die Gruppe öffnet sich das Kontextmenü, die Auswahl *Gruppe verlassen* lässt Sie diese verlassen.

### <span id="page-6-0"></span>**Verschachtelte Gruppen**

Sie können verschachtelte Gruppen oder Gruppen von Gruppen erstellen. In diesem Fall erhält OpenOffice Draw die ursprüngliche Gruppenhierarchie. Wenn Sie eine Gruppe aufheben, die aus weiteren Gruppen besteht, bleiben die einzelnen Gruppen erhalten. Diese könne Sie wiederum als Gruppe erhalten oder aber zeitweise aufheben.

# <span id="page-7-0"></span>**Kombinieren von Objekten**

Im Gegensatz zum *Gruppieren* wird mit *Kombinieren* ein neues Objekt aus mehreren erstellt. Es ist dann nicht mehr möglich einzelne Bestandteile zu bearbeiten. Wählen Sie die gewünschten Objekte, wie vor beschrieben, aus. Mit einem Rechtsklick öffnen Sie das Kontextmenü und dort wählen Sie den Befehl *Kombinieren*, oder Sie benutzen die Tastenkombination *Strg + Umschalttaste (Shift) + K* (Abbildung 4).

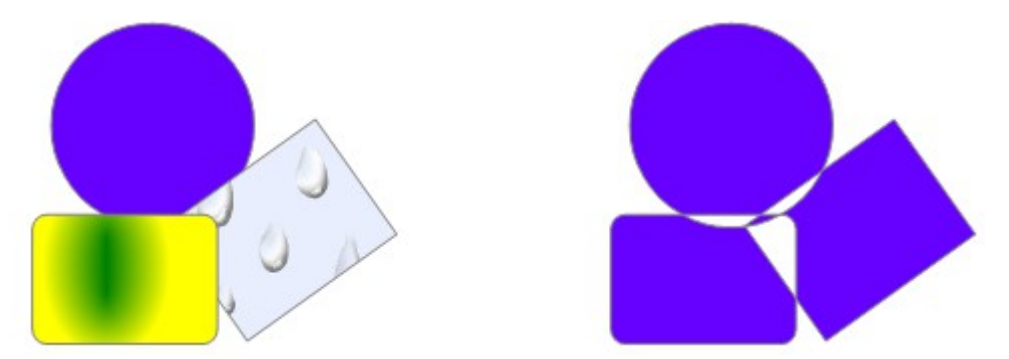

*Abbildung 4: Links eine Gruppe, rechts diese zu einem Objekt kombiniert*

Auf den ersten Blick überrascht das Erscheinungsbild der kombinierten Objekte. Sobald Sie jedoch die Regeln des Kombinierens in Draw verstehen, wird es deutlicher.

- Die Eigenschaft (z. B. Füllung der Fläche) des resultierenden Objekts entspricht derjenigen des Objekts der hintersten Ebene, hier der Kreis , siehe Abbildung 4.
- Wo die Obiekte sich überlagern, ist die überlagernde Zone entweder leer oder gefüllt, je nach der Anzahl der Überschneidungen. Wenn die Zahl der Überschneidungen hoch ist, erhalten Sie einen leeren Raum, wenn die Zahl gerade ist , erhalten Sie eine gefüllte Fläche, siehe Abbildung 5.

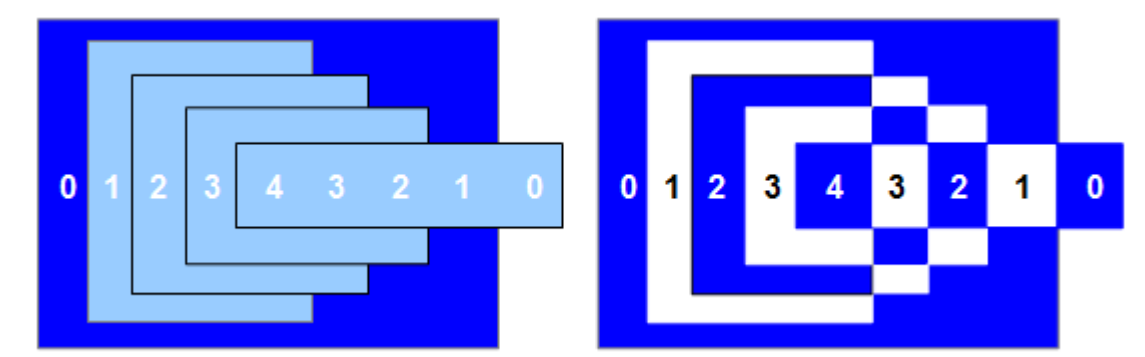

*Abbildung 5: Geradzahlige Überlagerungen werden gefüllt, ungeradzahlige bleiben leer*

Sie können die Reihenfolge von Objekten so anordnen, dass Sie weiter hinten oder weiter vorn liegen. Wählen Sie das Objekt aus und klicken Sie mit der rechten Maustaste auf dieses und wählen aus dem Kontextmenü *Anordnen* und wählen dann die Position aus. Siehe auch *Unterstützung für die Positionierung von Objekten*, weiter unten in diesem Kapitel.

Ein kombiniertes Objekt kann wieder durch Auswahl im Menü *Ändern | Teilen* oder über die Tastenkombination *Strg + Alt + Umschalttaste (Shift) + K* , als auch im Kontextmenü mittels *Kombination aufheben* aufgehoben werden. Die Kombination kann auch in seine Bestandteile unterteilt werden durch *Ändern | Aufbrechen*. Diese werden dann nicht als die ursprünglichen Objekte umgewandelt, da sie beim Kombinieren in Bézierkurven umgewandelt wurden.

Ein Objekt, das aufgebrochen wird, besteht anschließend aus einer Reihe von Grundobjekten (z. B. wird ein Rechteck in 4 separate Linien aufgebrochen) und die ursprüngliche Formatierung wie Linienstärke, Farben und andere Eigenschaften werden nicht beibehalten.

### <span id="page-8-0"></span>**Verbindungslinien**

Objekte können miteinander verbunden werden, indem Sie die betreffenden markieren und anschließend im Menü *Ändern | Verbinden*, oder im Kontextmenü *Verbinden* auswählen. Das resultierende Objekt besitzt dann die Standardeinstellungen der hintersten Ebene, hier der Kreis (Abbildung 6)

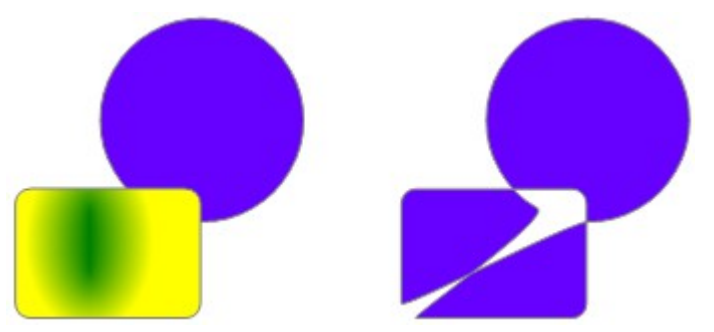

*Abbildung 6: Links zwei Objekte, rechts verbunden mittels Verbinden*

Wenn Sie die Eigenschaften (Farbe, Größe) ändern, werden sie in das sich aus der Verbindung hervorgegangene Polygon komplett übernommen.

# <span id="page-9-3"></span>**Formen verschmelzen, subtrahieren oder schneiden**

Nachdem Sie mehr als ein Objekt ausgewählt haben, können Sie im Menü *Ändern | Formen* oder im Kontextmenü unter *Formen* das Verschmelzen, Subtrahieren, und Schneiden auswählen. Das gilt auch, wenn Sie die Objekte gruppiert haben (Abbildung 7).

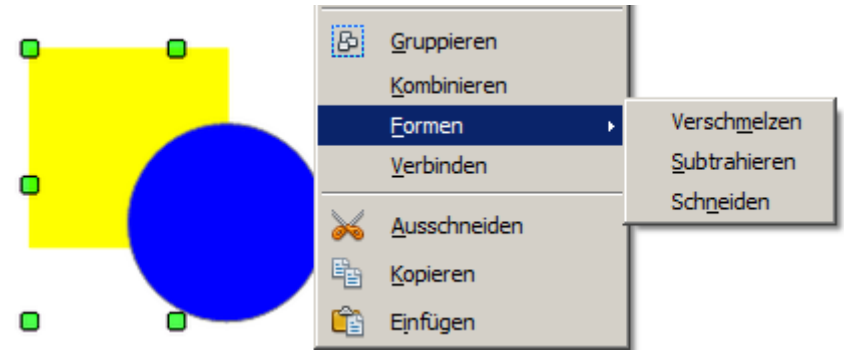

*Abbildung 7: Auswahl zum Verschmelzen, Subtrahieren oder Schneiden von Formen*

# <span id="page-9-2"></span>**Verschmelzen**

Beim Verschmelzen von Objekten, umfasst das neue Objekt die gesamte Fläche der ursprünglichen Objekte, sie werden zu einem Objekt verbunden. Wie auch beim Kombinieren, bestimmt das zuunterst liegende Objekt die Füllung des neuen Objektes. Andere Eigenschaften werden nicht übernommen.

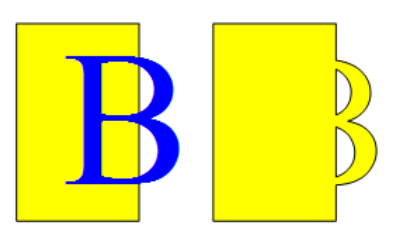

# <span id="page-9-1"></span>**Subtrahieren**

Wenn Sie subtrahieren wählen, werden die vorne liegenden Objekte aus dem untersten ausgestanzt.

### <span id="page-9-0"></span>**Schneiden**

Wenn Sie zwei Objekte schneiden, erhalten Sie nur die Fläche, auf der sich beide Objekte überlagern. Die Farbe entspricht der des hinteren Objektes.

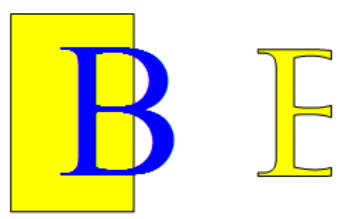

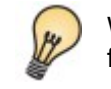

Weitere Informationen zum Anordnen von Objekten nach vorne oder hinten, finden sie unter *Objekte positionieren*, weiter unten in diesem Kapitel.

# <span id="page-10-0"></span>**Praktisches Beispiel**

Das folgende Beispiel soll Ihnen zeigen, wie Sie mit Verschmelzen eine komplexen Form erstellen, ein Messer mit Holzgriff.

- 1. Eine Ellipse zeichnen und dann ein Rechteck, dieses dann die Hälfte der Ellipse überdecken lassen.
- 2. Wählen Sie anschließend beide Formen aus, klicken Sie mit der rechten Maustaste auf diese, und wählen Sie *Formen | Subtrahieren* aus dem Kontextmenü. Das Ergebnis sollte die Form auf der rechten Seite sein:

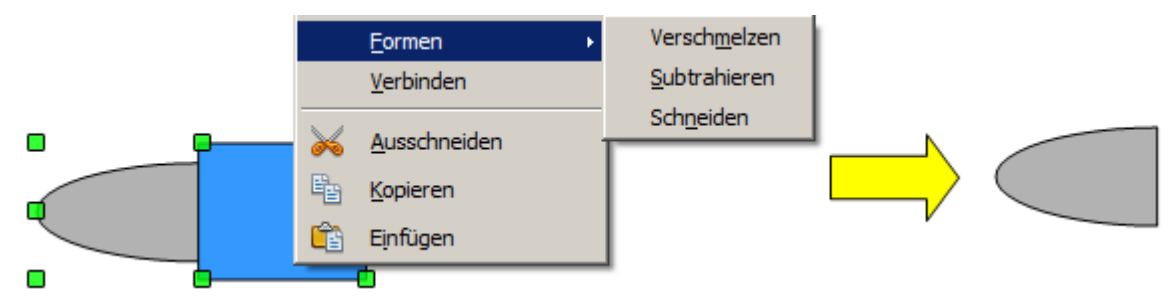

3. Zeichnen Sie ein gefülltes Rechteck und legen Sie es über die obere Hälfte der Ellipse. Subtrahieren Sie dann erneut.

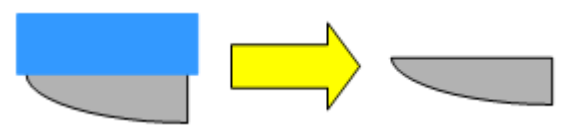

4. Zeichnen Sie eine kleine Ellipse überdecken Sie mit dieser ein wenig die rechte untere Ecke und subtrahieren Sie wieder.

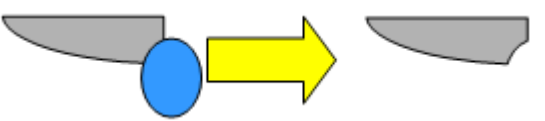

- 5. Das Messer ist nun abgeschlossen. Um den Griff zu erstellen, zeichnen Sie ein Rechteck und eine Ellipse wie in der Abbildung zu sehen.
- 6. Verschmelzen Sie die Formen

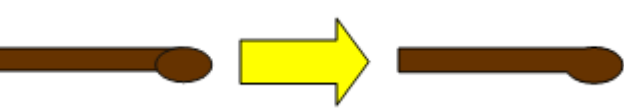

7. Zum Schluss gruppieren Sie diese Form mit der vorherigen.

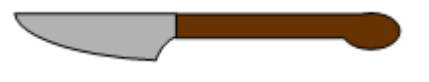

# <span id="page-11-1"></span>**Objekte anordnen und positionieren**

Draw hat verschiedene Werkzeuge, mit denen Sie die Objekte zueinander unterschiedlich anzuordnen und zu positionieren. Hierzu zählen *Anordnung*, *Ausrichtung* und *Verteilung*. Diese Werkzeuge können Sie über das Menü *Format* aufrufen, als auch über die Symbolleiste *Zeichnen*.

## <span id="page-11-0"></span>**Objekte anordnen (nach vorne oder nach hinten)**

Wenn Sie Objekte kombinieren oder zusammenführen unterscheidet sich das Ergebnis erheblich, in Abhängigkeit davon, welches Objekt vorne oder hinten angeordnet ist (Abbildung 8).

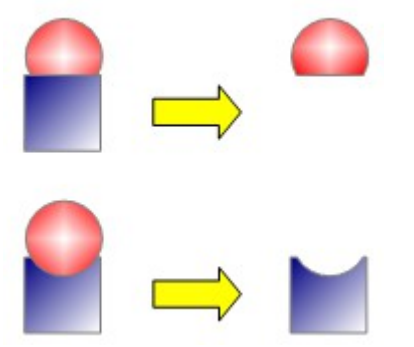

*Abbildung 8: Unterschiedliche Ergebnisse nach der Subtraktion von Objekten, in Abhängigkeit ihrer Anordnung.*

Sind mehrere Objekte übereinander gestapelt, bezeichnet man das Objekt oben auf dem Stapel als vorn, das darunterliegende als hinten.

Wählen Sie zunächst ein Objekt an, dann klicken Sie auf den Pfeil, rechts neben der Schaltfläche *Anordnung* in der Symbolleiste Zeichnen, es öffnet sich ein Werkzeugmenü mit 7 Werkzeugen, welches Sie auch abkoppeln und als schwebende Symbolleiste nutzen können (Abbildung 9)

1 Ganz nach vorn

2 Weiter nach vorn

4 Ganz nach hinten

3 Nach hinten

| <b>Position</b><br>x |  |  |  |  |  |  |  |  |  |  |  |
|----------------------|--|--|--|--|--|--|--|--|--|--|--|
|                      |  |  |  |  |  |  |  |  |  |  |  |
|                      |  |  |  |  |  |  |  |  |  |  |  |
|                      |  |  |  |  |  |  |  |  |  |  |  |

*Abbildung 9: Symbolleiste Position*

Die einzelnen Schaltfläche bewirken folgende Aktionen:

**b** bringt das angewählte Objekt ganz nach vorn

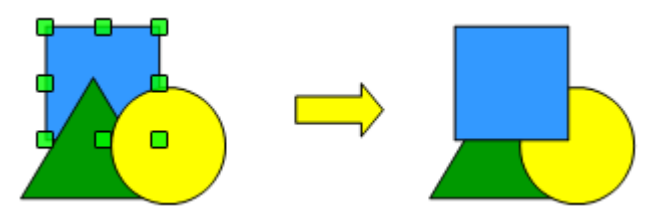

- 5 Vor das Objekt
- 6 Hinter das Objekt
- 7 Vertauschen

 verschiebt das Objekt einen Schritt weiter nach vorne  $\Box$ **F** versetzt das ausgewählte Objekt einen Schritt nach hinten

**F** verschiebt das ausgewählte Objekt ganz nach hinten

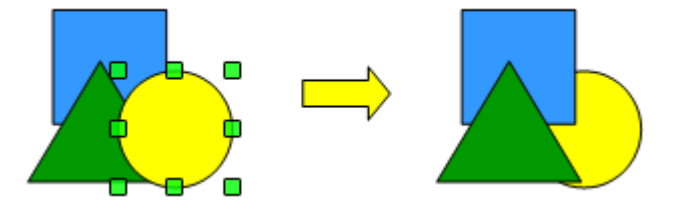

**b** bringt das ausgewählte Objekt vor ein anzuklickendes Objekt

**b** bringt das ausgewählte Objekt hinter ein anzuklickendes Objekt

Klicken sie zuerst das Objekt an, welches den Platz wechseln soll. Dann klicken sie auf die Schaltfläche und fahren anschließend mit der Maus über das andere Objekt. Der Mauszeiger schaltet um in eine Hand, das zweite Objekt bekommt beim Darüberfahren einen gestrichelten Rand. Der Klick auf das zweite Objekt beendet den Platztausch.

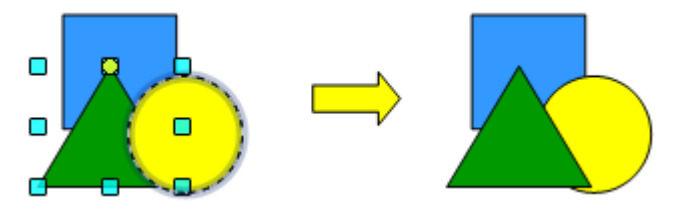

**&** kehrt die Reihenfolge der ausgewählten, mindestens 2 Objekte aus.

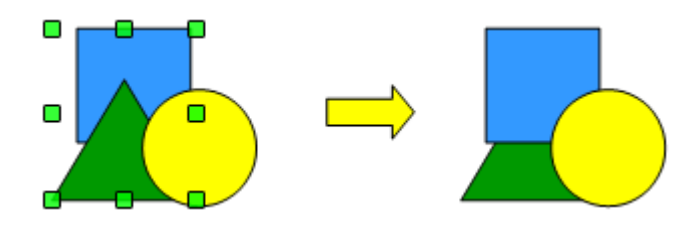

# <span id="page-13-0"></span>**Objekte ausrichten**

Wählen Sie die auszurichtenden Objekte aus und klicken Sie danach auf die Schaltfläche **Ausrichtung** e- auf der Symbolleiste Zeichnen. Es wird die angezeigte Funktion ausgeführt. Mit Klick auf den Pfeil rechts neben der Schaltfläche öffnet sich ein Werkzeugmenü mit 6 Werkzeugen, welche Ihnen bei der Positionierung von Objekten mit Bezug zu einander helfen. Sie können dieses Werkzeugmenü auch abkoppeln und als schwebende Symbolleiste nutzen (Abbildung 10).

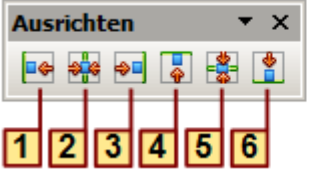

| 1 Links      | 4 Oben  |
|--------------|---------|
| 2.7 entriert | 5 Mitte |
| 3 Rechts     | 6 Unten |

*Abbildung 10: Symbolleiste Ausrichten*

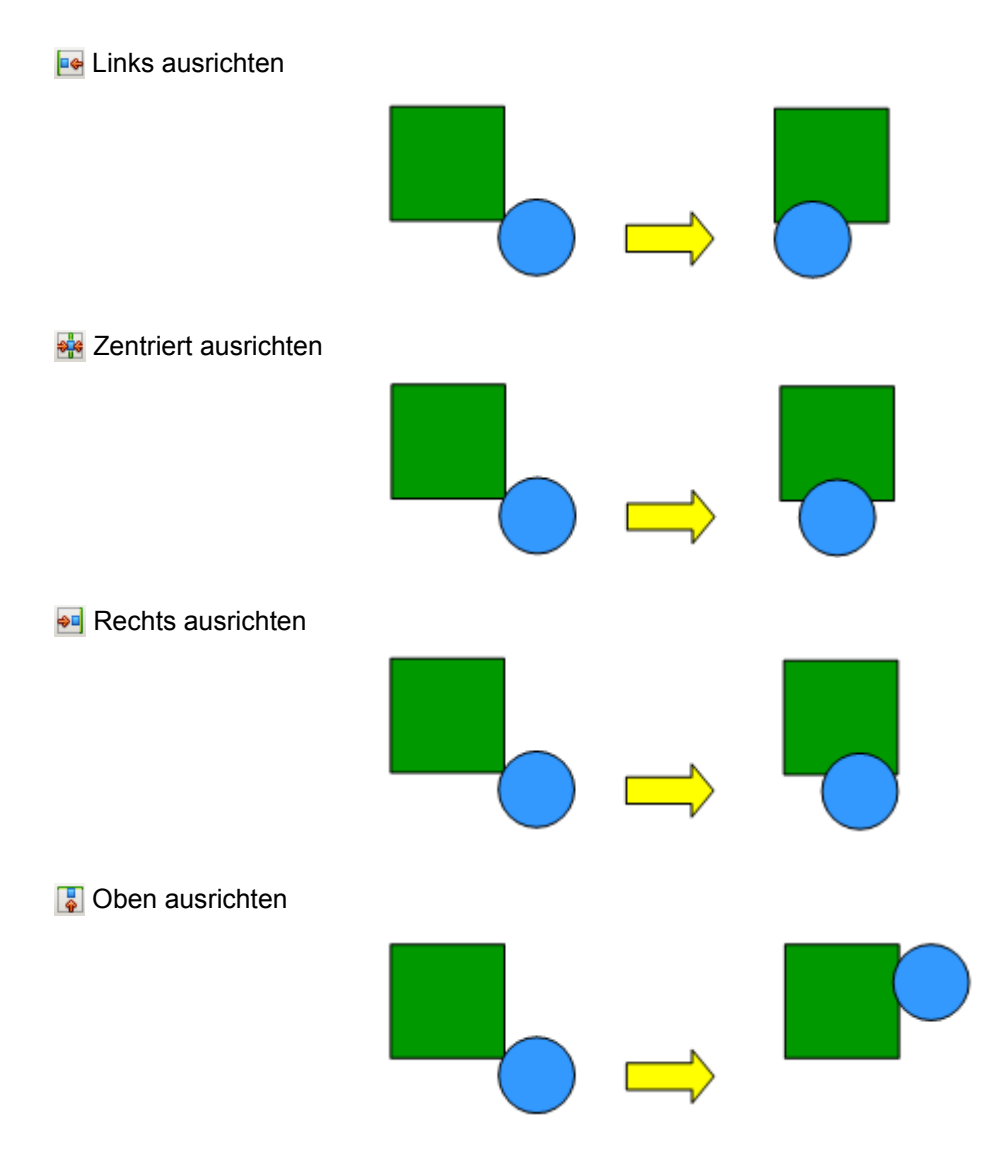

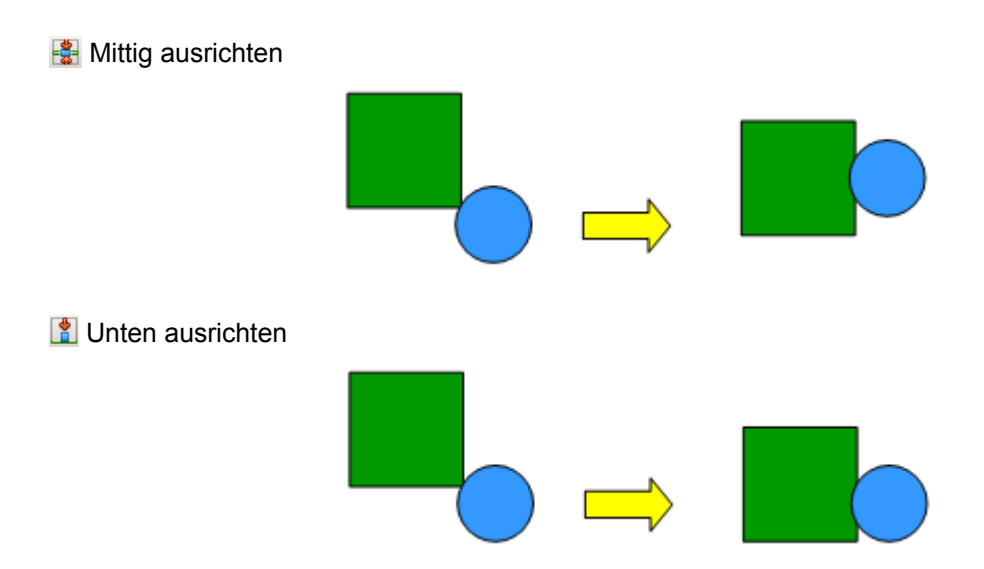

Sie können die jeweiligen Funktionen auch über das Kontextmenü auswählen. Klicken Sie hierzu mit der rechten Maustaste auf die angewählten Objekte, danach lautet die Auswahl *Ausrichtung*.

Noch ein Hinweis zum Schluss, wenn Sie nur ein Objekt ausgewählt haben können Sie die Funktionen zur Ausrichtung auch nutzen. Klicken Sie auf der Symbolleiste Ausrichten auf die gewünschten Schaltflächen, damit wird das Objekt in Bezug auf das Zeichenblatt (Seitenränder) positioniert.

## <span id="page-14-0"></span>**Objekte verteilen**

Wählen Sie mit Ziehen der linken, gedrückten Maustaste mindestens drei Objekte aus. Danach klicken Sie im Menü *Ändern* auf *Verteilung* oder über die rechte Maustaste aus dem Kontextmenü *Verteilung* aus. Es wird ein Auswahlfenster mit 4 Optionen jeweils für die vertikale und horizontale Verteilung angeboten (Abbildung 11).

| <b>Verteilung</b>     |                  |         |           |        | x         |
|-----------------------|------------------|---------|-----------|--------|-----------|
| Horizontal<br>C Keine | ₩.               | ñ       | 얣         | ñ      | OK        |
|                       | $\bigcirc$ Links | Mitte   | C Abstand | Rechts | Abbrechen |
| Vertikal<br>C Keine   |                  | 58      | 瑞         |        | Hilfe     |
|                       | $\bigcirc$ Oben  | C Mitte | Abstand   | Unten  |           |

*Abbildung 11: Auswahlfenster zur Verteilung von Objekten*

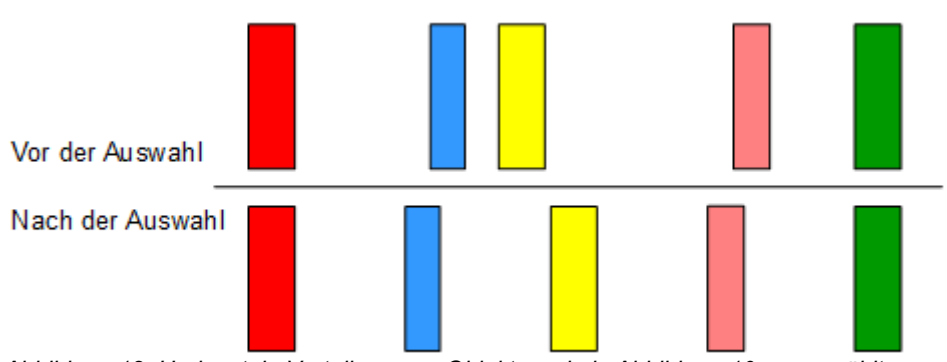

*Abbildung 12: Horizontale Verteilung von Objekten wie in Abbildung 10 ausgewählt*

Objekte anordnen und positionieren

In Abbildung 11 ist das Auswahlfenster *Verteilung* mit der Option *Horizontal | Abstand* abgebildet, unmittelbar darunter wird in Abbildung 12 das Ergebnis angezeigt. Die verschiedenen Optionen in dem Fenster sind:

#### *Horizontale Verteilung:*

- *Keine:* Keine horizontale Verteilung
- *Links:* Die linken Kanten der Objekte werden in gleichmäßigen Abständen voneinander ausgerichtet.

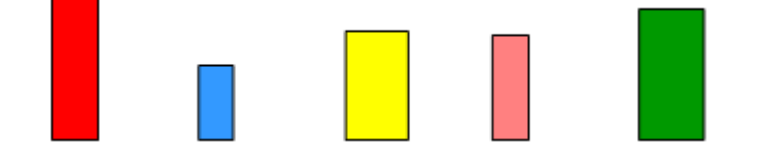

*Mitte:* Die horizontale Mitte der Objekte werden in gleichmäßigen Abständen voneinander ausgerichtet.

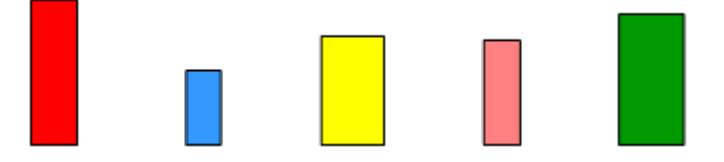

*Abstand:* Der horizontale Abstand zwischen den Objekten ist gleichmäßig verteilt

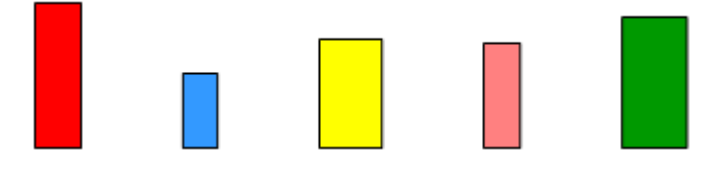

*Rechts:* Die rechten Kanten der Objekte werden in gleichmäßigen Abständen voneinander ausgerichtet.

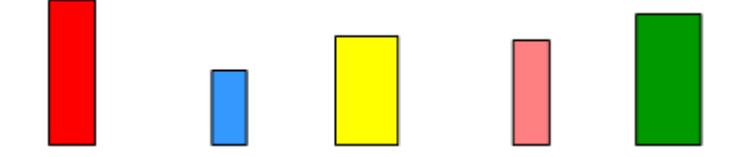

#### *Vertikale Verteilung:*

*Keine:* Keine vertikale Verteilung

*Oben:* Die oberen Kanten der Objekte werden in gleichmäßigen Abständen voneinander ausgerichtet.

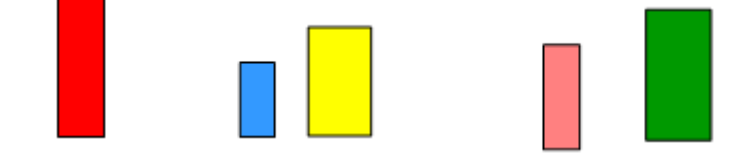

*Mitte:* Die vertikale Zentren der Objekte werden in gleichmäßigen Abständen voneinander ausgerichtet.

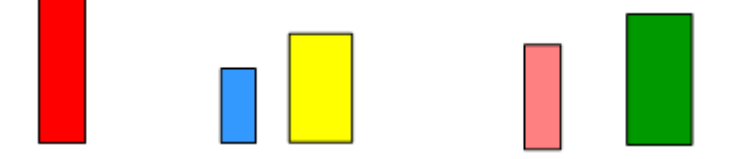

#### Objekte anordnen und positionieren

*Abstand:* Der vertikale Abstand zwischen den Objekten ist gleichmäßig verteilt.

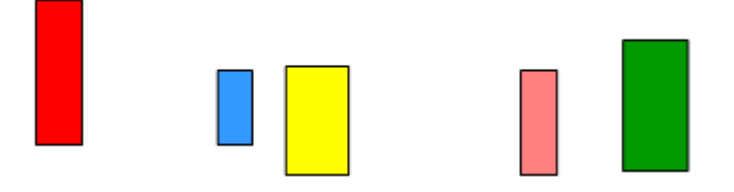

*Unten:* Die unteren Kanten der Objekte werden in gleichmäßigen Abständen voneinander ausgerichtet.

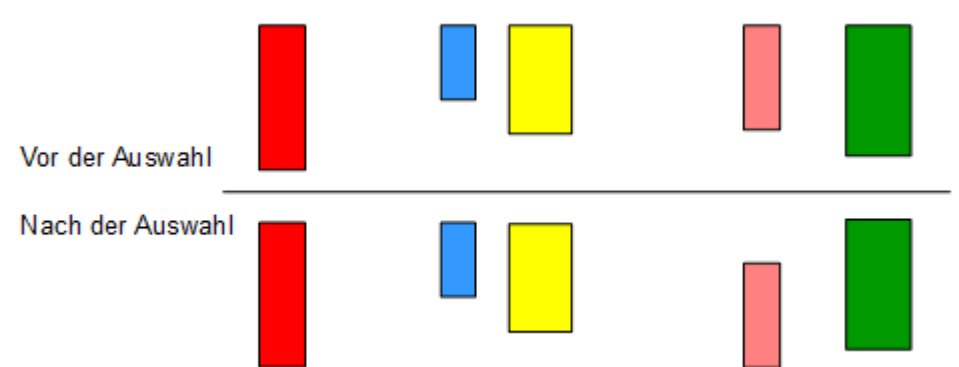